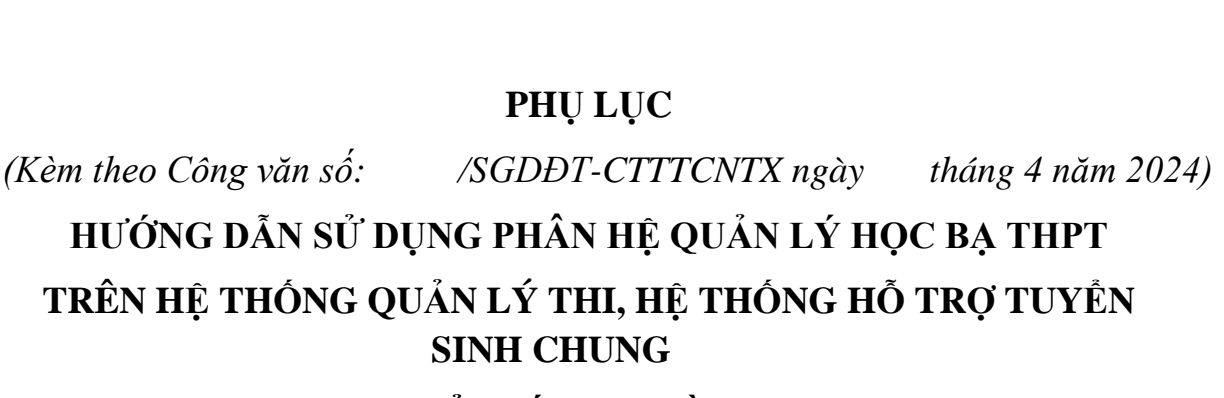

**(Dành cho điểm tiếp nhận hồ sơ và thí sinh)**

# Mục lục

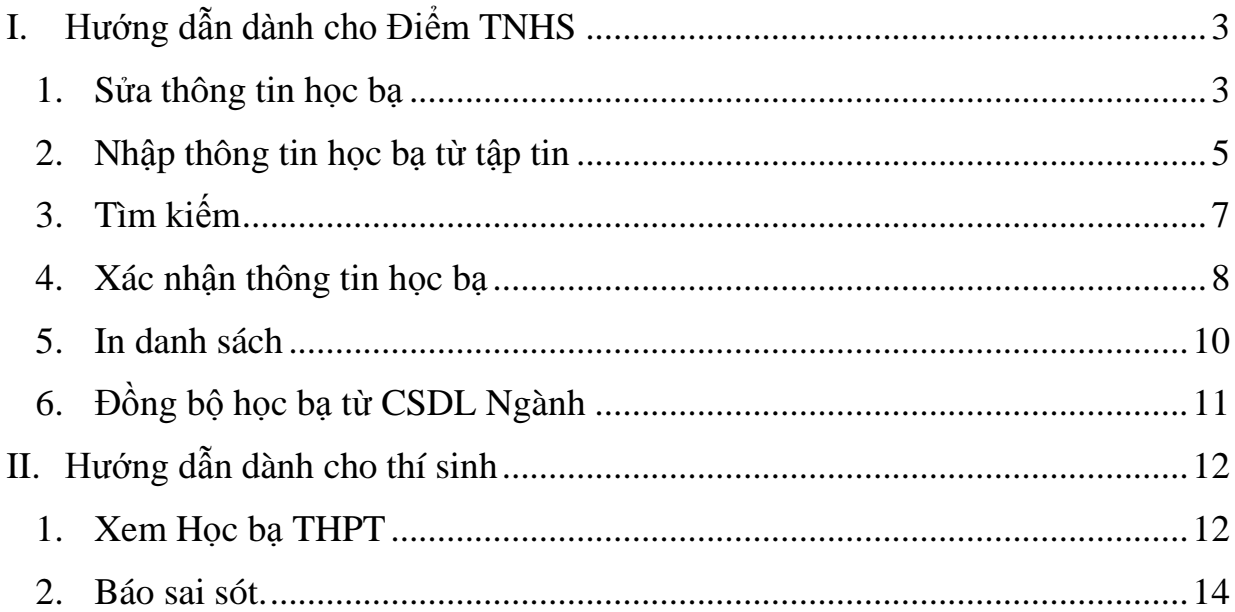

<span id="page-2-0"></span>Tài liệu này được xây dựng nhằm hướng dẫn người dùng là cán bộ tại các **Điểm Tiếp nhận hồ sơ (TNHS)** sử dụng được các chức năng trong Sau đó nhấn Gửi phản ánh của **Hệ thống Quản lý thi, Hệ thống Hỗ trợ tuyển sinh chung** (Hệ thống) và thí sinh sử dụng để xem và gửi sai sót thông tin học bạ.

- Các điểm TNHS sử dụng tài khoản hệ thống và mật khẩu được cấp để thực hiện đăng nhập vào VPN và truy cập vào Hệ thống qua địa chỉ*[http://quanly.thitotnghiepthpt.edu.vn;](http://quanly.thitotnghiepthpt.edu.vn/)*

- Thí sinh sử dụng tài khoản được cấp để truy cập vào hệ thống qua địa chỉ: *[https://thisinh.thitotnghiepthpt.edu.vn;](https://thisinh.thitotnghiepthpt.edu.vn/)*

Trong quá trình thực hiện nội dung này, nếu có vướng mắc về kỹ thuật đề nghị liên hệ tổng đài 1800 8000 nhánh số 2.

### **I. Hướng dẫn dành cho Điểm TNHS**

Hệ thống tự động lấy dữ liệu học bạ ban đầu (Đồng bộ một lần theo lịch đồng bộ của Bộ GDĐT) từ **Cơ sở dữ liệu ngành Giáo dục và Đào tạo** (CSDL Ngành) theo mã **Định danh công dân** của thí sinh;

Trường hợp người dùng cần điều chỉnh lại dữ liệu trên hệ thống hoặc muốn nhập điểm học bạ THPT bằng hình thức thủ công người dùng thực hiện theo hướng dẫn.

### <span id="page-2-1"></span>**1. Sửa thông tin học bạ**

**Bước 1:** Chọn menu: **Quản lý phiếu đăng ký => Quản lý học bạ THPT**

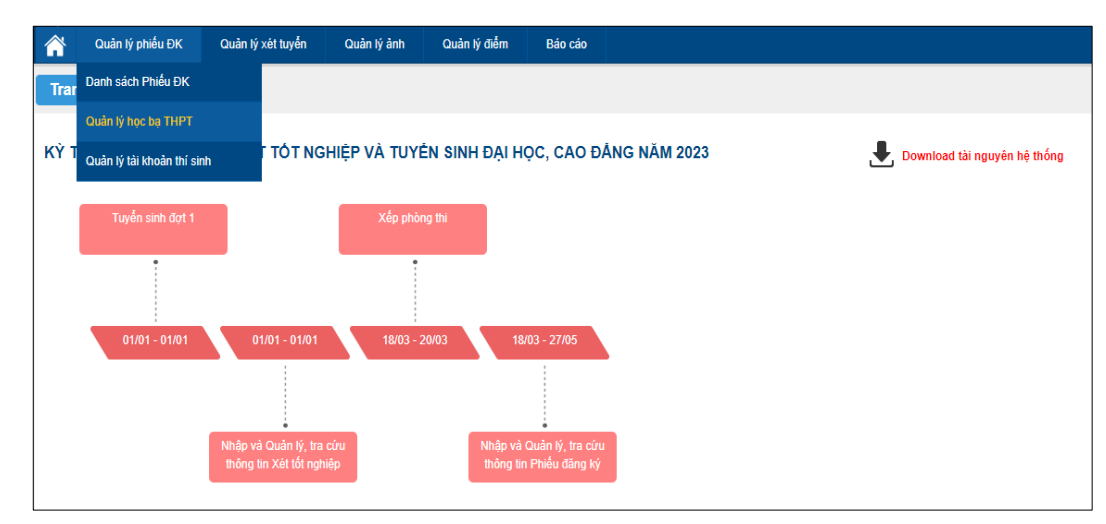

Màn hình hiển thị giao diện quản lý học bạ

| Quản lý phiếu ĐK<br>Trang chủ<br>Quản lý học bạ THPT             |                              |              |           |                       |                             |                          |                                 |  |  |  |
|------------------------------------------------------------------|------------------------------|--------------|-----------|-----------------------|-----------------------------|--------------------------|---------------------------------|--|--|--|
|                                                                  | Thông tin tìm kiếm           |              |           |                       |                             |                          |                                 |  |  |  |
| <b>Tim kiếm</b><br>Số CMND:<br>Ho tên:<br>Mã định danh công dân: |                              |              |           |                       |                             |                          |                                 |  |  |  |
| 915 Kết quả                                                      |                              |              |           |                       | Nhập điểm học bạ từ tập tin | е                        | In danh sách<br>Xác nhận học bạ |  |  |  |
| <b>STT</b>                                                       | Họ tên                       | Số CMND      | Giới tính | Mã định danh công dân | <b>Trạng thái</b>           | Thao tác                 | $\Box$                          |  |  |  |
| $\mathbf{1}$                                                     | NGUYẾN ABC                   | MI3600076615 | Nam       |                       | Báo sai sót                 | Ø                        | $\Box$                          |  |  |  |
| $\overline{2}$                                                   | NGUYỄN ĐỨC AN                | 036000006    | Nam       |                       |                             | Ø                        | $\Box$                          |  |  |  |
| $\overline{\mathbf{3}}$                                          | VŨ ĐỨC AN                    | 036000011    | Nữ        |                       |                             | Ø                        | $\Box$                          |  |  |  |
| $\overline{4}$                                                   | VŨ ĐỨC BẢO AN                | 036000012    | Nam       |                       |                             | Ø                        | $\Box$                          |  |  |  |
| 5                                                                | VŨ KIÈU AN                   | MI3600076638 | Nữ        |                       |                             | Ø                        | $\Box$                          |  |  |  |
| 6                                                                | BÙI TUẦN ANH                 | 036000017    | Nam       |                       |                             | Ø                        | $\Box$                          |  |  |  |
| $\overline{7}$                                                   | CAO THỂ ANH                  | 036000019    | Nam       |                       |                             | <b>CONTRACTOR</b>        | $\Box$                          |  |  |  |
| $\boldsymbol{8}$                                                 | <b>DU'O'NG HOÀI ANH</b>      | 036000024    | Nam       |                       |                             | Ø                        | $\Box$                          |  |  |  |
| 9                                                                | ĐỒ VÂN ANH                   | 001104010101 | Nữ        |                       |                             | <b>CONTRACTOR</b>        | $\Box$                          |  |  |  |
| 10 <sup>°</sup>                                                  | HỨA TRẦN TRÂM ANH            | 036000049    | Nữ        |                       |                             | Ø                        | $\Box$                          |  |  |  |
| Hiển thi:                                                        | 10<br>$\overline{\mathbf v}$ |              |           |                       | $\blacktriangleleft$        | $\overline{2}$<br>3<br>5 | >>                              |  |  |  |

*Giao diện Quản lý học bạ*

**Bước 2:**Trên màn hình chức năng quản lý học bạ THPT, nhấn nút "**Sửa**", màn hình hiển thị giao diện chức năng **Sửa thông tin điểm học bạ**:

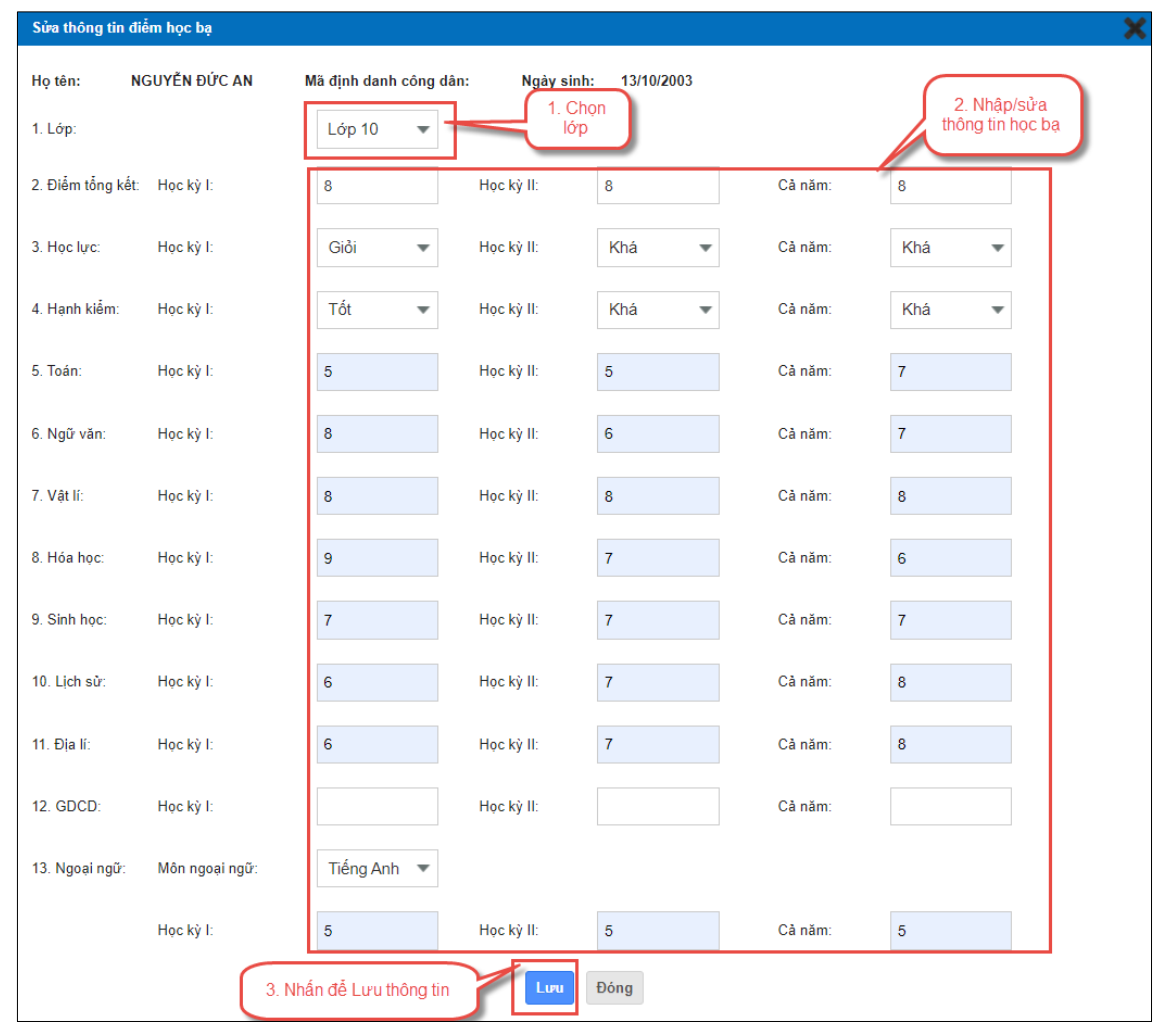

Người dùng chọn "**Lớp"**, thực hiện **nhập/sửa** điểm học bạ các môn và nhấn nút "**Lưu"** để lưu lại thông tin.

#### **2. Nhập thông tin học bạ từ tập tin**

<span id="page-4-0"></span>Các thí sinh không có thông tin học bạ trong hệ thống CSDL ngành, người dùng có thể thực hiện nhập điểm cho các thí sinhtừ file excel.

**Bước 1:**Tại màn hình**Quản lý phiếu đăng ký => Quản lý học bạ THPT**, nhấn nút **Nhập điểm học bạ từ tập tin**

| Quản lý phiếu ĐK<br>Trang chủ<br>Quản lý học bạ THPT      |                               |                  |           |                       |                                                                     |                                                                      |                |  |  |  |
|-----------------------------------------------------------|-------------------------------|------------------|-----------|-----------------------|---------------------------------------------------------------------|----------------------------------------------------------------------|----------------|--|--|--|
|                                                           | Thông tin tìm kiếm            |                  |           |                       |                                                                     |                                                                      |                |  |  |  |
| Tim kiếm<br>Số CMND:<br>Mã định danh công dân:<br>Ho tên: |                               |                  |           |                       |                                                                     |                                                                      |                |  |  |  |
| 915 Kết quả                                               |                               |                  |           | Nhần nút              | 8<br>Nhập điểm học bạ từ tập tin<br>In danh sách<br>Xác nhân học ba |                                                                      |                |  |  |  |
| <b>STT</b>                                                | Họ tên                        | Số CMND          | Giới tính | Mã định danh công dân | <b>Trạng thái</b>                                                   | Thao tác                                                             | $\Box$         |  |  |  |
| $\overline{1}$                                            | NGUYỄN ABC                    | MI3600076615     | Nam       |                       | Báo sai sót                                                         | Ø                                                                    | $\Box$         |  |  |  |
| $\overline{2}$                                            | NGUYỄN ĐỨC AN<br>036000006    |                  | Nam       |                       |                                                                     | Ø                                                                    | $\Box$         |  |  |  |
| 3                                                         | VŨ ĐỨC AN<br>Nữ<br>036000011  |                  |           |                       |                                                                     |                                                                      | $\Box$         |  |  |  |
| $\overline{4}$                                            | VŨ ĐỨC BẢO AN                 | 036000012<br>Nam |           |                       |                                                                     | Ø                                                                    | $\Box$         |  |  |  |
| 5                                                         | VŨ KIÈU AN                    | MI3600076638     | Nữ        |                       |                                                                     | Ø                                                                    | $\Box$         |  |  |  |
| 6                                                         | <b>BÙI TUẦN ANH</b>           | 036000017        | Nam       |                       |                                                                     | Ø                                                                    | □              |  |  |  |
| $\overline{7}$                                            | <b>CAO THẾ ANH</b>            | 036000019        | Nam       |                       |                                                                     | Ø                                                                    | o              |  |  |  |
| 8                                                         | <b>DU'ONG HOÀI ANH</b>        | 036000024        | Nam       |                       |                                                                     | Ø                                                                    | $\Box$         |  |  |  |
| 9                                                         | ĐỒ VÂN ANH                    | 001104010101     | Nữ        |                       |                                                                     | Ø                                                                    | $\Box$         |  |  |  |
| 10                                                        | HỨA TRẦN TRÂM ANH             | 036000049        | Nữ        |                       |                                                                     | Ø                                                                    | $\Box$         |  |  |  |
| Hiển thị:                                                 | 10<br>$\overline{\mathbf{v}}$ |                  |           |                       | $\overline{1}$<br>$<<$                                              | 5 <sup>1</sup><br>$\overline{2}$<br>$\overline{3}$<br>$\overline{4}$ | $\geq$<br>$>>$ |  |  |  |

*Giao diện Quản lý học bạ THPT*

**Bước 2:** Người dùng **Tải file biểu mẫu**tại "Download Biểu mẫu chuẩn"

| Nhập điểm học ba từ tập tin                                                                     |  |
|-------------------------------------------------------------------------------------------------|--|
| 2. Chọn tập tin và Tải<br>Chọn tập tin                                                          |  |
| 1. Tải biểu mẫu<br>Download Biểu mẫu chuẩn<br>chuân<br>Ghi chú: Định dạng file: xls, Dung lượng |  |
|                                                                                                 |  |

*Giao diện chức năng Nhập diểm học bạ từ tập tin*

|  |  | STT 56 CMND Họ và tên Lớn Điểm tổng kết HK I   Điểm tổng kết HK II   Điểm tổng kết CN   Học lực HK II Học lực HK II Học lực CN   Hạnh kiểm HK II   Hạnh kiểm HK II   Hạnh kiểm HK II   Hạnh kiểm CN   Toán HK II   Toán HK II |  |  |  |  |  |  |
|--|--|----------------------------------------------------------------------------------------------------|--|--|--|--|--|--|
|  |  |                                                                                                    |  |  |  |  |  |  |
|  |  |                                                                                                    |  |  |  |  |  |  |
|  |  |                                                                                                    |  |  |  |  |  |  |
|  |  |                                                                                                    |  |  |  |  |  |  |

*File biểu mẫu*

Người dùng tiến hành nhập thông tin trong file Biểu mẫu đã tải về;

Sau khi đã nhập thông tin, người dùng chọn**Chọn tập tin**để tải file đã nhập dữ liệu lên hệ thống và Bấm nút **Tải lên**:

# **3. Tìm kiếm**

<span id="page-6-0"></span>**Bước 1:** Đăng nhập hệ thống bằng tài khoản điểm TNHS =>**Quản lý phiếu đăng ký => Quản lý học bạ THPT**

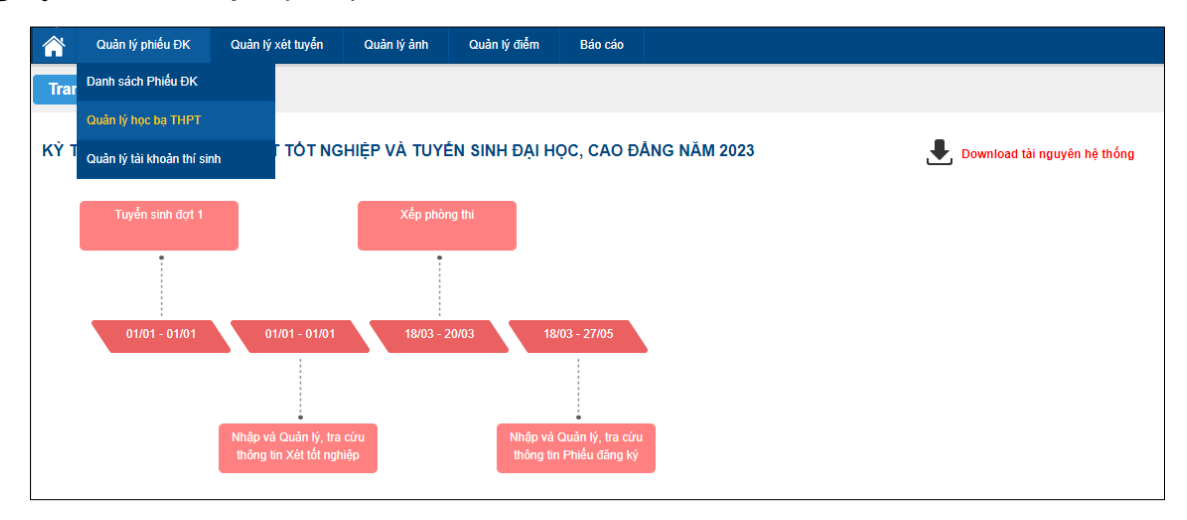

#### **Bước 2:** Nhập thông tin cần tìm kiếm

| BỘ GIÁO DỤC VÀ ĐÀO TẠO<br>010 - THPT Quỳnh Côi 2<br>KÝ THI TỐT NGHIỆP THPT<br>Phiên bản 1.5.8.23<br>Xin chào, dtn_test1   Đăng xuất<br>Quản lý phiếu ĐK<br>Quản lý xét tuyến<br>Quản lý điểm<br>Quản lý ảnh<br>Báo cáo |                                                            |                                    |           |                                                    |                                            |                                                                           |                                 |  |  |
|----------------------------------------------------------------------------------------------------|------------------------------------------------------------|------------------------------------|-----------|----------------------------------------------------|--------------------------------------------|---------------------------------------------------------------------------|---------------------------------|--|--|
|                                                                                                    | Quản lý phiếu ĐK<br><b>Trang chủ</b><br>Thông tin tìm kiếm | Quản lý học bạ THPT                |           |                                                    | Nhần nút<br>Tìm kiếm                       |                                                                           |                                 |  |  |
|                                                                                                    | Số CMND:                                                   | Ho tên:<br>Trang thái:<br>[Tất cả] | ▼         | Mã định danh công dân:<br>Nhập học ba:<br>[Tát cà] | ▼                                          | Tìm kiếm                                                                  |                                 |  |  |
| 228 Kết quả                                                                                                    |                                                            |                                    |           |                                                    | Nhập điểm học bạ từ tập tin                |                                                                           | In danh sách<br>Xác nhận học bạ |  |  |
| <b>STT</b>                                                                                                    | Ho tên                                                     | Số CMND                            | Giới tính | Mã định danh công dân                              | <b>Trang thái</b>                          | Thao tác                                                                  | $\Box$                          |  |  |
| $\mathbf{1}$                                                                                                    | PHAM HOANG AN                                              | MI2600753877                       | Nam       |                                                    | Đã xác nhân                                | <b>CANA</b>                                                               | □                               |  |  |
| $\overline{2}$                                                                                                    | PHAM HOÀNG AN                                              | MI2600753338                       | Nam       |                                                    |                                            | Ø                                                                         | o                               |  |  |
| 3                                                                                                    | PHAM HOÀNG AN                                              | MI2600753339                       | Nam       |                                                    |                                            | $\mathscr{O}$                                                             | $\Box$                          |  |  |
| $\overline{4}$                                                                                                    | LÊ MAI ANH                                                 | MI2600753627                       | Nữ        |                                                    |                                            | Ø                                                                         | $\Box$                          |  |  |
| 5                                                                                                    | LÊ MAI ANH                                                 | MI2600753628                       | Nam       |                                                    |                                            | Ø                                                                         | $\Box$                          |  |  |
| $\bf 6$                                                                                                    | PHAM HUY PHÚC ANH                                          | MI2600753643                       | Nam       |                                                    |                                            | Ø                                                                         | $\Box$                          |  |  |
| $\overline{7}$                                                                                                    | PHAM HUY PHÚC ANH                                          | MI2600753671                       | Nam       |                                                    |                                            | Ø                                                                         | $\Box$                          |  |  |
| 8                                                                                                    | PHAM HUY PHÚC ANH                                          | MI2600753369                       | Nam       |                                                    |                                            | <b>CAN</b>                                                                | 0                               |  |  |
| 9                                                                                                    | PHAM HUY PHÚC ANH                                          | MI2600753886                       | Nam       |                                                    |                                            | Ø                                                                         | $\Box$                          |  |  |
| 10                                                                                                    | PHAM HUY PHÚC ANH                                          | MI2600753884                       | Nam       |                                                    |                                            | <b>CENT</b>                                                               | □                               |  |  |
|                                                                                                    | Hiến thi:<br>10<br>$\overline{\phantom{a}}$                |                                    |           |                                                    | $\vert$ 1<br>$\alpha<\alpha$<br>$\alpha$ . | $\overline{\mathbf{3}}$<br>$\sqrt{2}$<br>5 <sub>1</sub><br>$\overline{4}$ | $\,>\,$<br>$>\!>$               |  |  |

*Giao diện chức năng Quản lý học bạ THPT*

*Lưu ý Dữ liệu nhập vào ô tìm kiếm:*

**-** SốCMND: Cho phép tìm kiếm học bạ theo sốCMND của thí sinh (tìm kiếm tuyệt đối);

**-** Họ và tên: Cho phép tìm kiếm học bạ theo họ tên thí sinh (tìm kiếm tương đối);

**-** Mã định danh công dân: Cho phép tìm kiếm học bạ theo mã định danh công dân của thí sinh (tìm kiếm tương đối);

**-** Trạng thái: Cho phép tìm kiếm học bạ theo trạng thái xác nhận học bạ (Trạng thái tìm kiếm mặc định là **[Tất cả]**, các Trạng thái bao gồm **Báo sai sót**, **Đã xác nhận**, **Chưa xác nhận**)

**-** Nhập học bạ: Cho phép tìm kiếm theo trạng thái nhập học bạ (Trạng thái tìm kiếm mặc định là **[Tất cả]**, các Trạng thái bao gồm **Đã nhập học bạ**, **Chưa nhập học bạ**)

### **Bước 3:** Nhấn **Tìm kiếm**.

Hệ thống sẽ đưa ra kết quả tìm kiếm theo các dữ liệu được nhập.

### **4. Xác nhận thông tin học bạ**

<span id="page-7-0"></span>Sau khi kiểm tra, chỉnh sửa các thông tin về học bạ cho thí sinh, Điểm TNHS thực hiện xác nhận thông tin học bạ.

## **Bước 1:**Truy cập menu**Quản lý phiếu đăng ký => Quản lý học bạ THPT.**

Điểm TNHS tích chọn các thí sinh cần xác nhận và nhấn nút **Xác nhận học bạ**

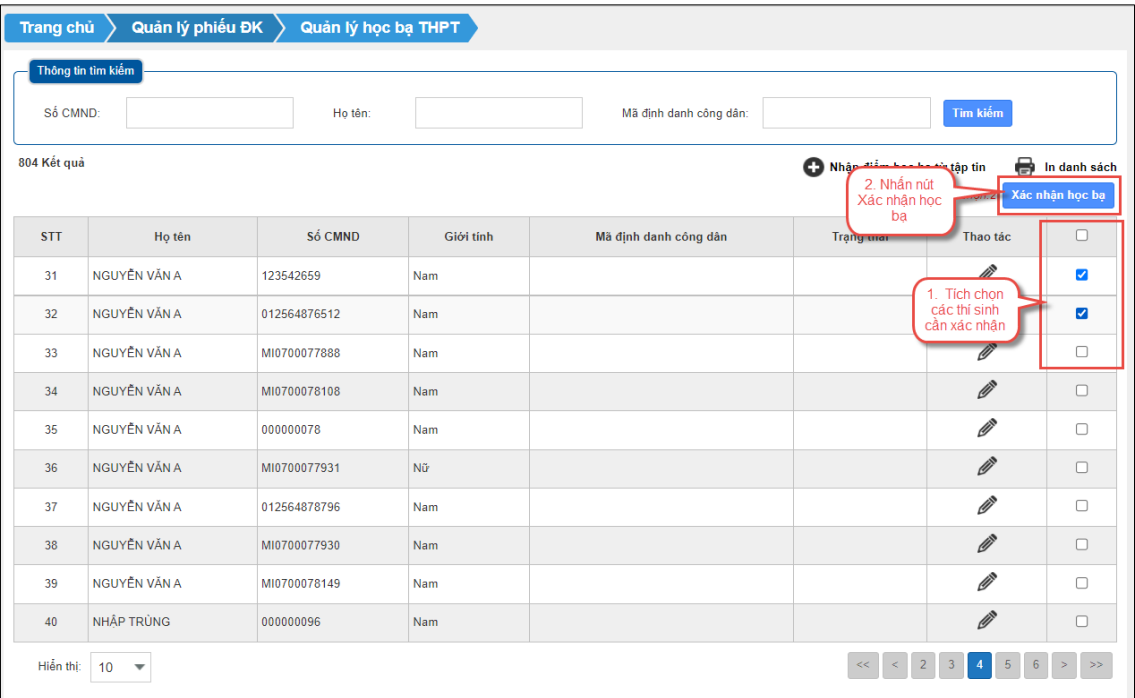

**Bước 2:** Nhấn nút **Đồng ý** để hoàn tất việc xác nhận thông tin.

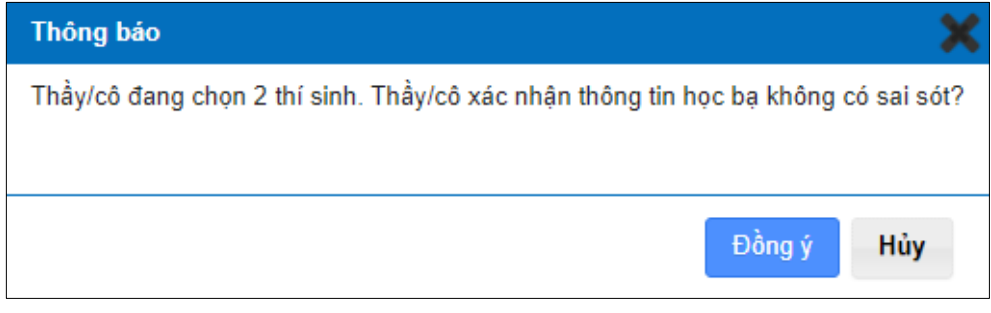

*Thông báo xác nhận thông tin học bạ*

#### <span id="page-9-0"></span>**5. In danh sách**

**Bước 1:**Truy cập menu:**Quản lý phiếu đăng ký => Quản lý học bạ THPT**

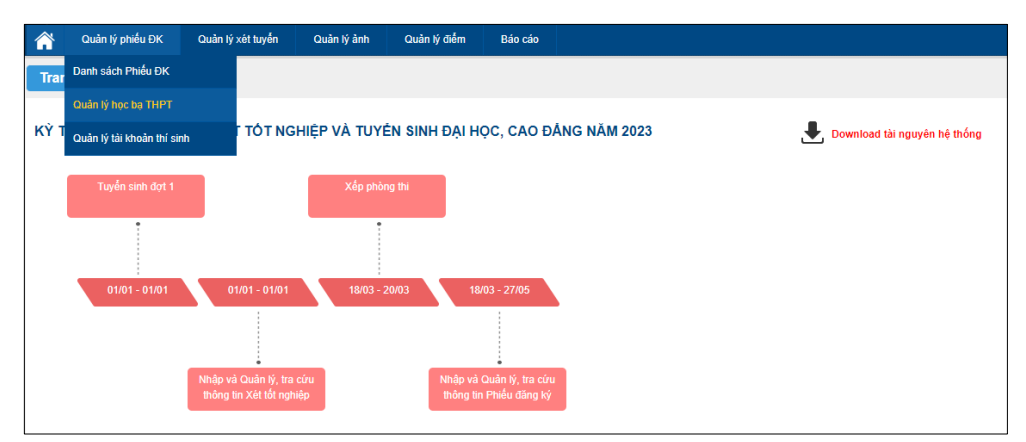

**Bước 2:** Nhấn vào nút **In danh sách** để tải về tệp thông tin học bạ

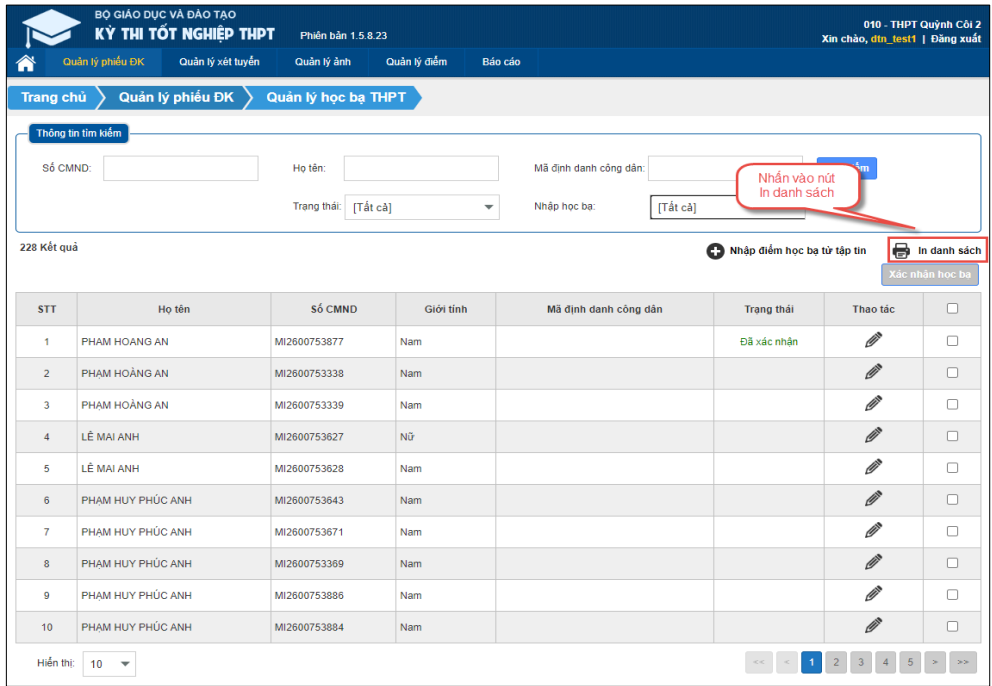

### **6. Đồng bộ học bạ từ CSDL Ngành**

<span id="page-10-0"></span>Người dùng có thể sử dụng chức năng này trong trường hợp người dùng muốn đồng bộ đơn lẻ dữ liệu từng thí sinh từ CSDLNgành.

**Bước 1:** Đăng nhập thành công vào tài khoản Điểm TNHS =>**Quản lý phiếu đăng ký => Quản lý học bạ THPT**

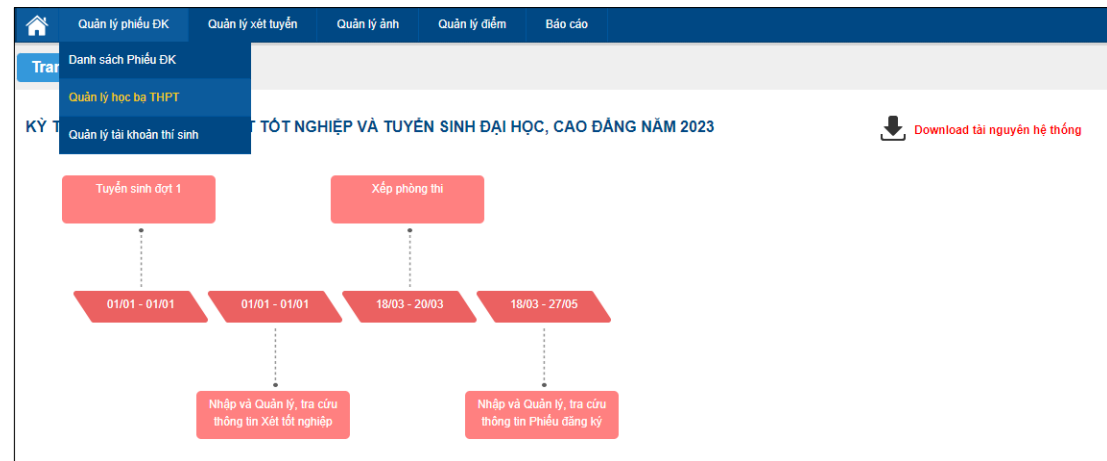

**Bước 2:** Tích chọn vào bản ghi cần cần đồng bộ. Hệ thống cho phép người dùng có thể chọn 1 bản ghi, nhiều bản ghi hoặc chọn tất cả bản ghi trên trang hiển thị.

Nhấn nút **Đồng bộ dữ liệu học bạ từ CSDL Ngành**

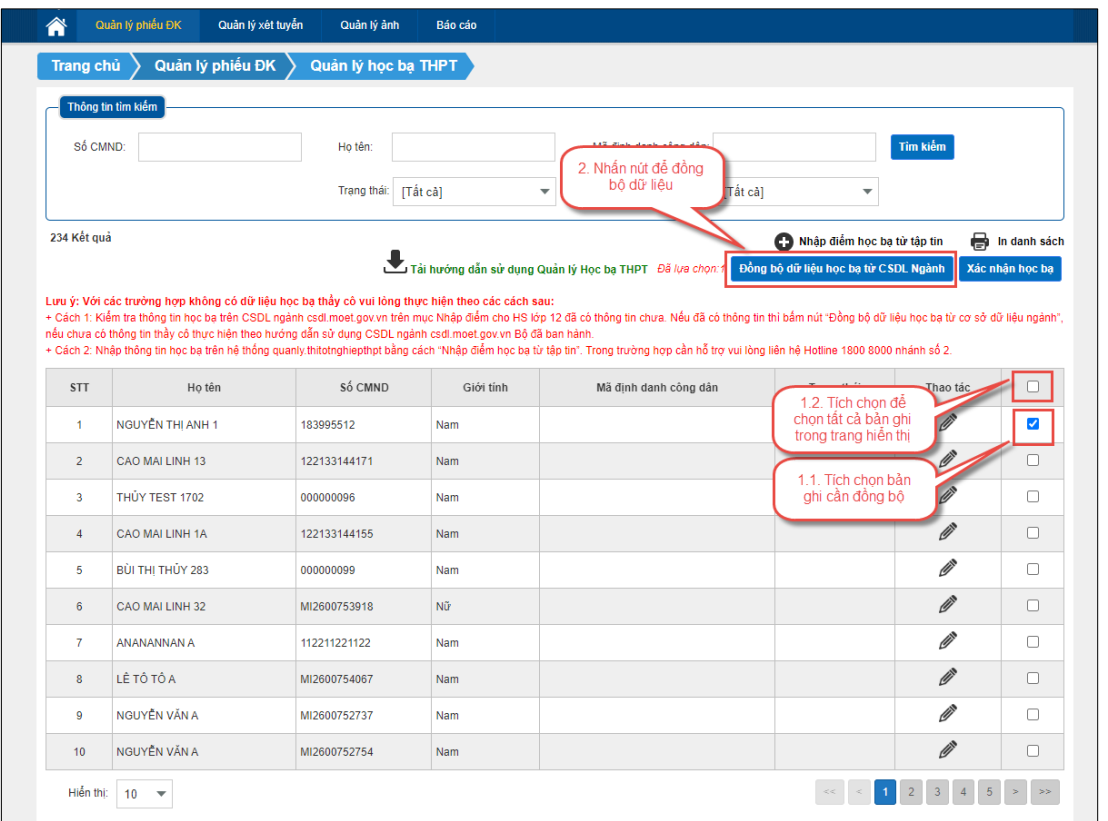

**Bước 3:**Hệ thống hiển thị cửa sổ xác nhận.Bấm **Đồng ý** để xác nhận đồng bộ dữ liệu

*Lưu ý khi nhấn "Đồng ý" dữ liệu học bạ cũ của học sinh học bạ trên hệ thống (nếu có) sẽ bị xóa vàdữ liệu học bạ của học sinh được đồng bộ từ Cơ sở dữ liệu ngành Giáo dục và Đào tạo(csdl.moet.gov.vn).*

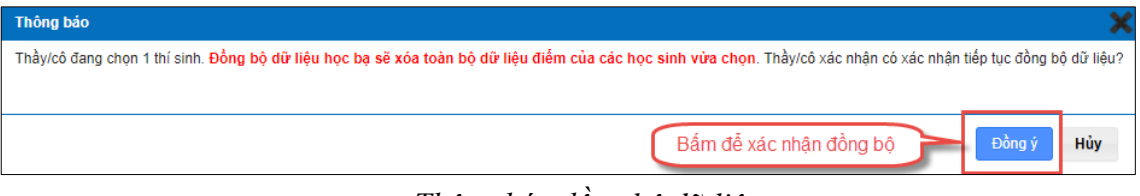

*Thông báo đồng bộ dữ liệu*

#### <span id="page-11-0"></span>**II. Hướng dẫn dành cho thí sinh**

#### **1. Xem Học bạ THPT**

<span id="page-11-1"></span>**Bước 1:** Thí sinh đăng nhập vào hệ thống => Nhấn **Tra cứu** => Nhấn **Học bạ THPT**

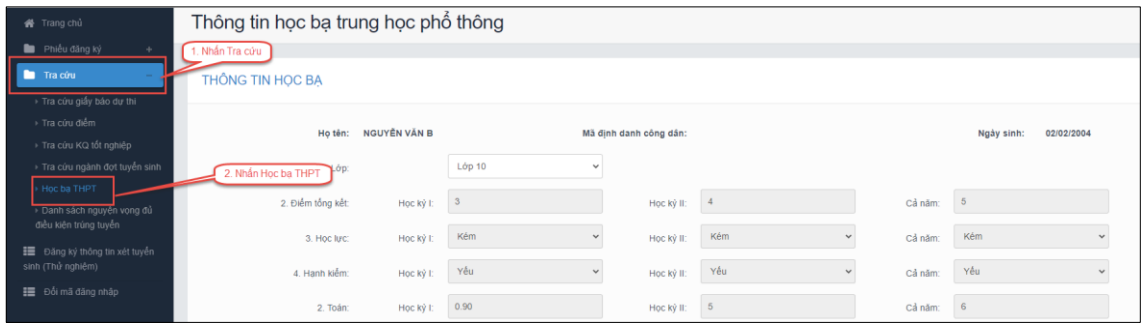

**Bước 2:** Thí sinh thực hiện xem điểm học bạ Tại mục**Lớp** chọn lớp cần xem điểm học bạ.

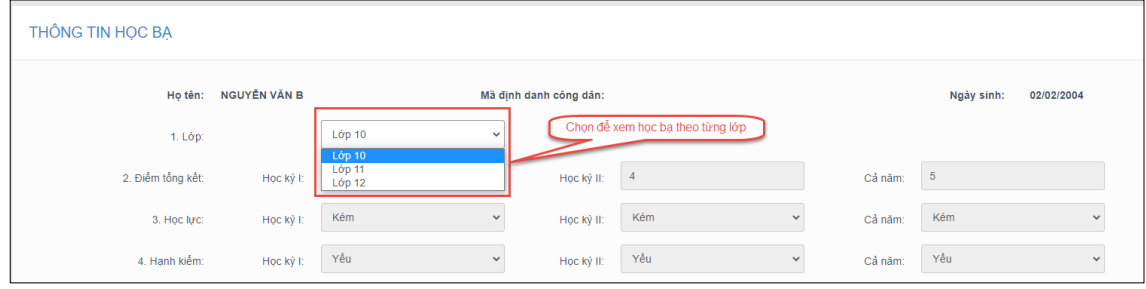

*Giao diện xem điểm học bạ*

#### <span id="page-13-0"></span>**2. Báo sai sót.**

*(Dành cho thí sinh phát hiện sai sót về điểm học bạ)* **Bước 1:**Tại giao diện **Học bạ THPT** nhấn **Báo sai sót**

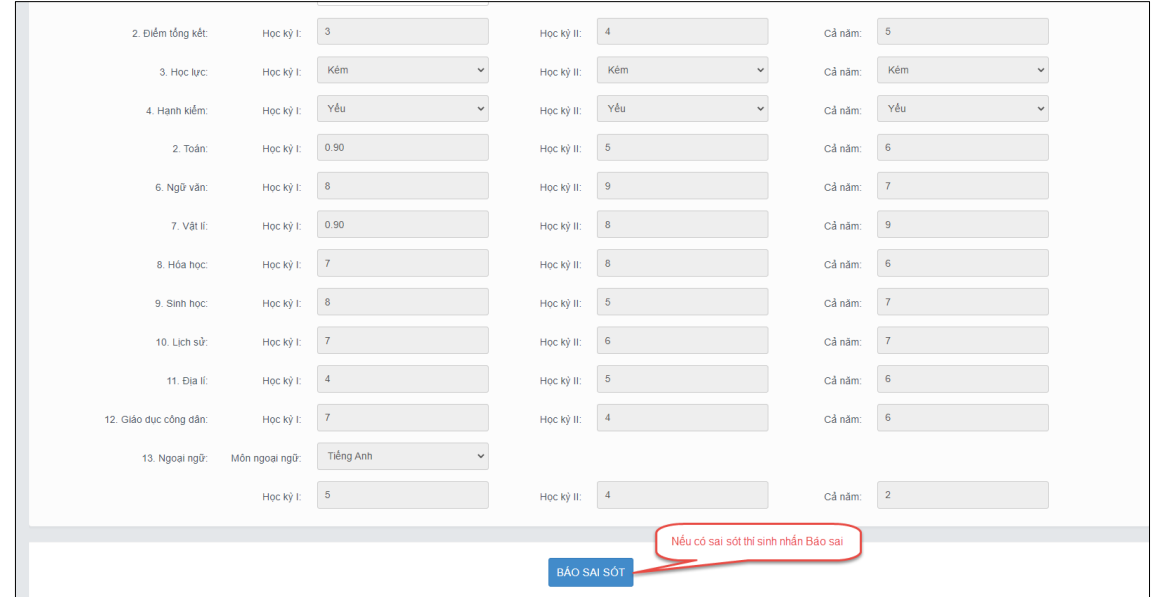

*Thí sinh chọn báo sai sót tại giao diện Học bạ THPT*

*(Lưu ý: Nút báo sai sót được dùng để báo sai sót cho tất cả năm học. Thí sinh phát hiện sai sót ở tất cả các năm học có thể thực hiện báo sai sót cùng trong một lần)*

**Bước 2:** Sau khi nhấn **Báo sai sót**hệ thống sẽ hiển thị màn hình để thí sinh nhập thông tin sai sót. Thí sinh nhập thông tin sai sót trong màn hình hiện lên.

*Ví dụ:"Sai thông tin Học lực học kì 1; Sai thông tin điểm môn Toán học kì 1 lớp 12, môn Văn cuối năm lớp 11".*

- Sau khi nhập thông tin => nhấn **Gửi phản ánh**

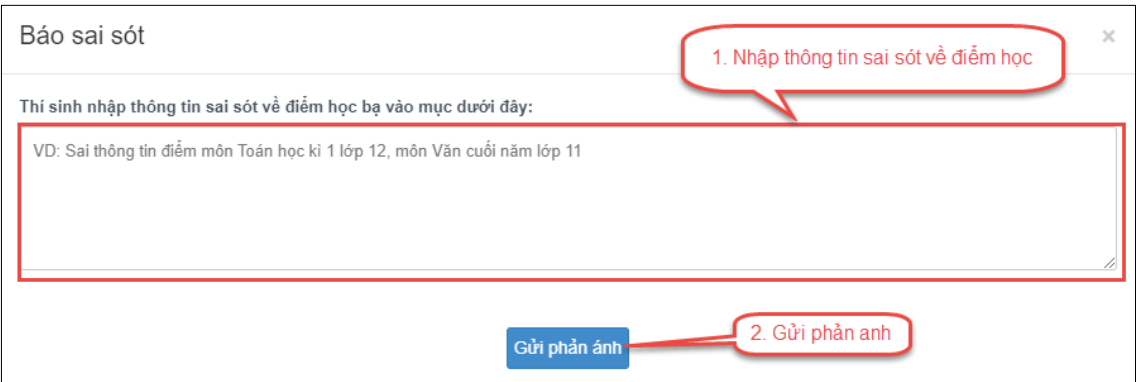

*Giao diện nhập thông tin Báo sai sót*